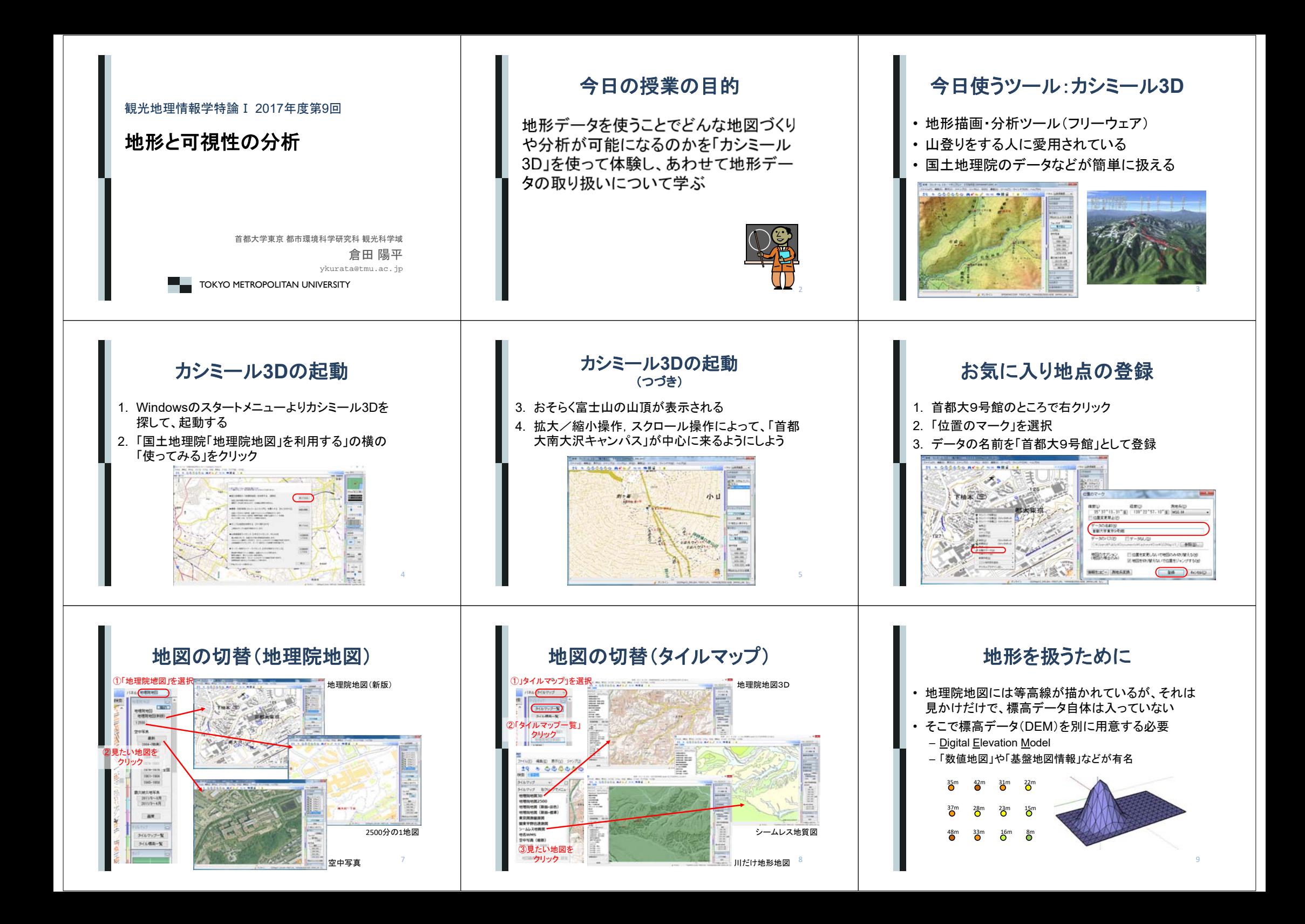

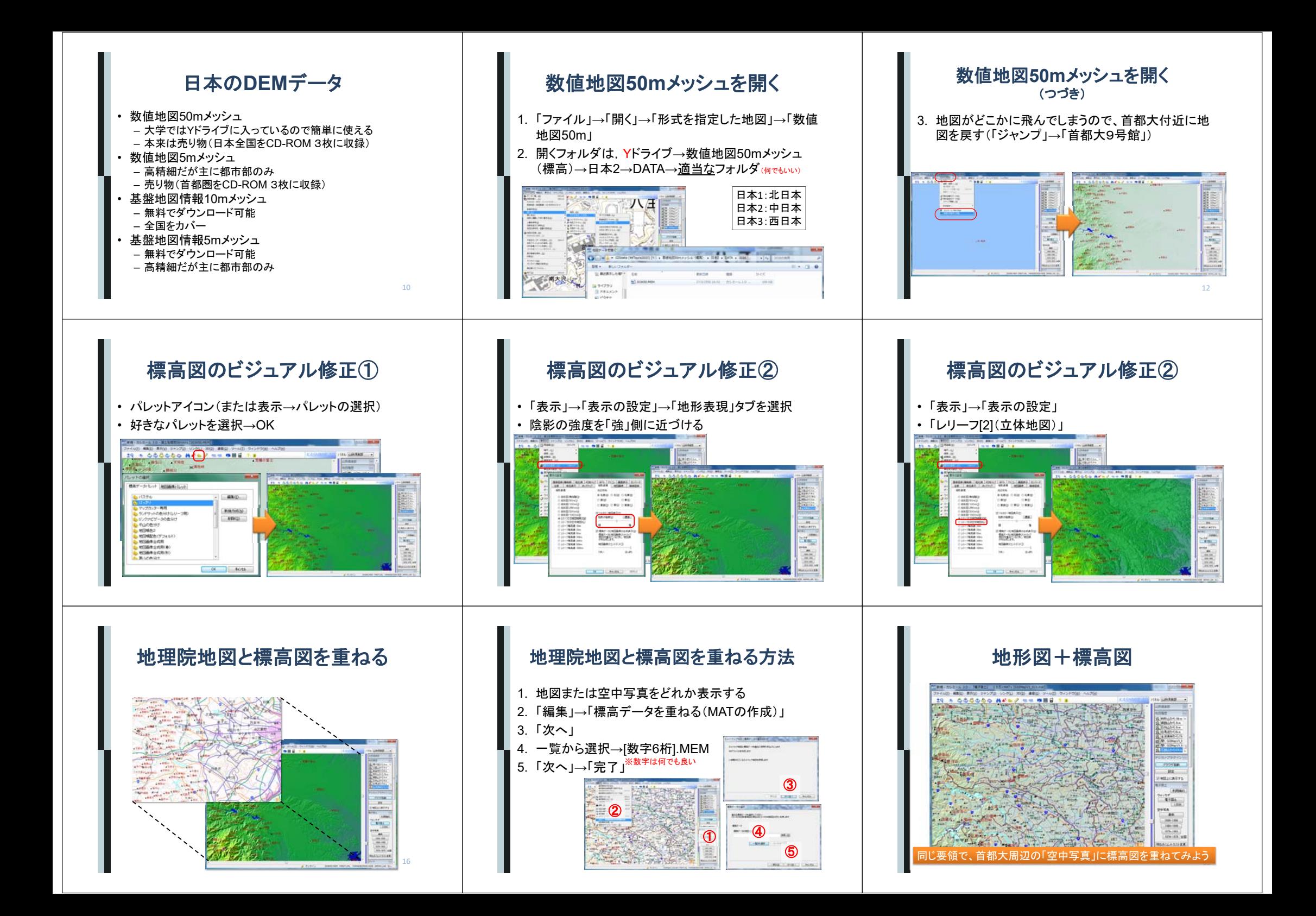

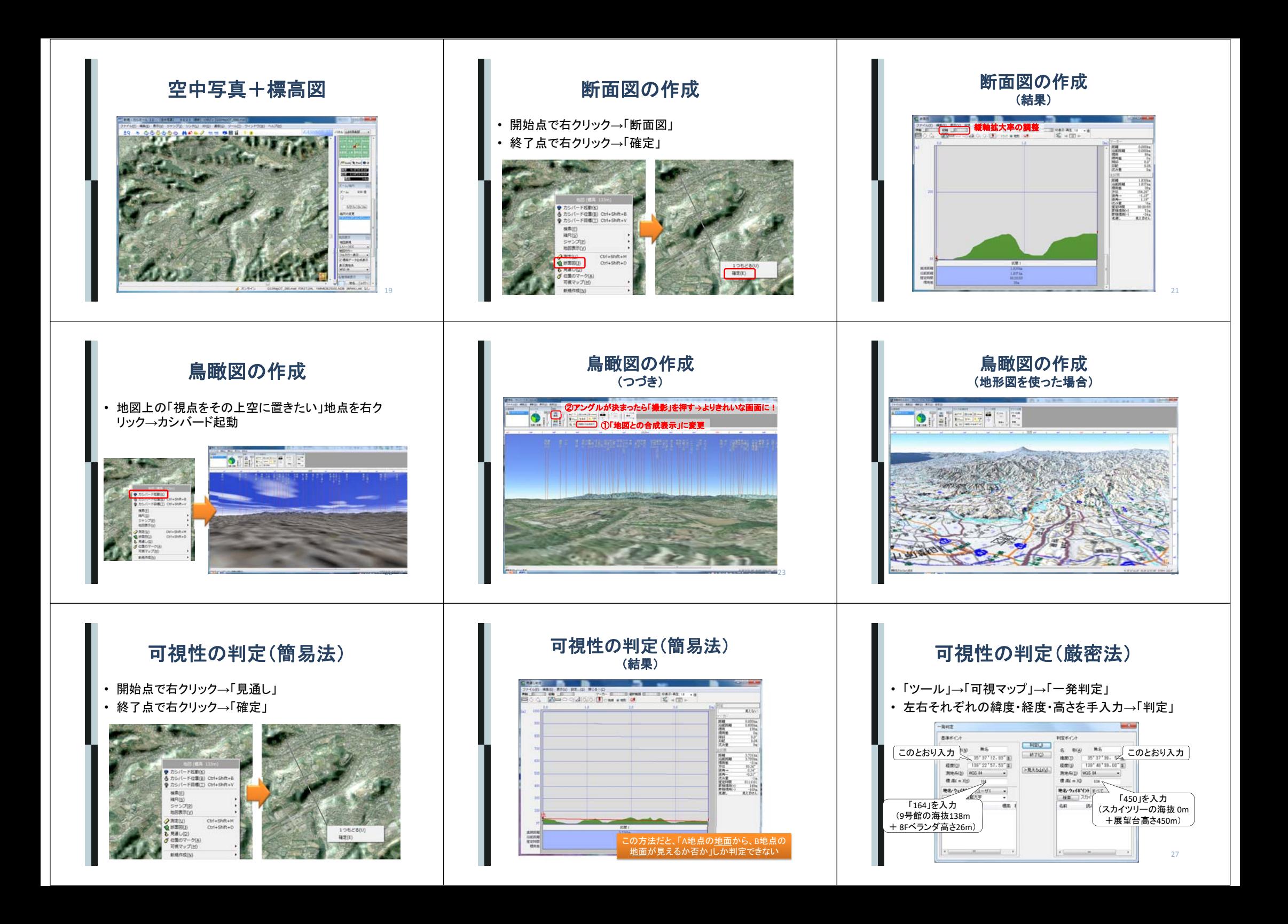

#### 可視領域の計算

- 1. 調べたい地点を右クリック→「可視マップ」→「計算中心」
- 2. (もし地面レベルではなく、建物からの可視領域を計算した いのであれば、「ツール」→「可視マップ」→「計算の設定」→標高(m)を設定し直す→「OK」)
- 3. 「ツール」→「可視マップ」→「粗く計算」

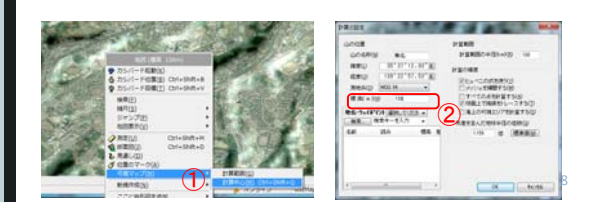

#### **9**号館**8F**から見える範囲(可視領域)

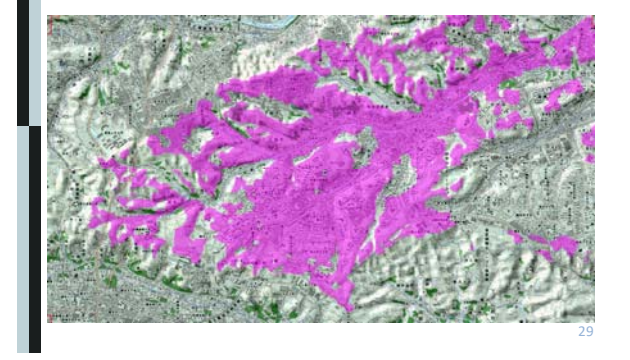

#### 観光における可視領域分析

- 見通しの良い場所はどこか?
- 外から見られにくい場所はどこか?

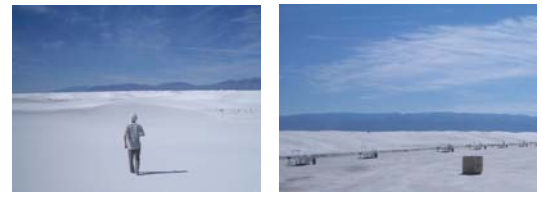

White Sands National Monument、 USA

### **GPS**ログの表示

- 高尾山付近の標高図+空中写真を表示
- Zドライブ「観光地理情報学特論Ⅰデータ」フォルダ 内の「MtTakao.gpx」をカシミール3Dのウィンドウに ドラッグ&ドロップ

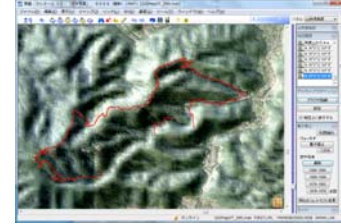

34

## **GPS**ログの鳥瞰図表示

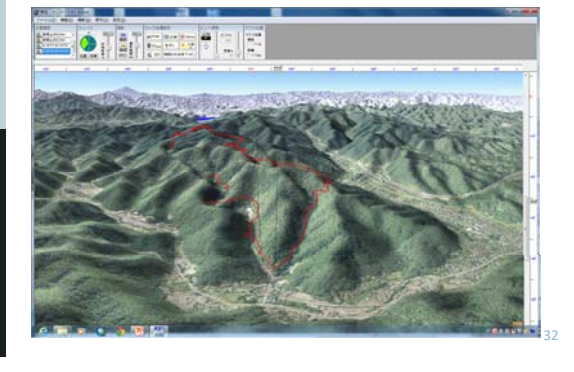

# **GPS**ログに沿った標高表示

ルートを右クリック→「トラックの操作」→「グラフ表示」

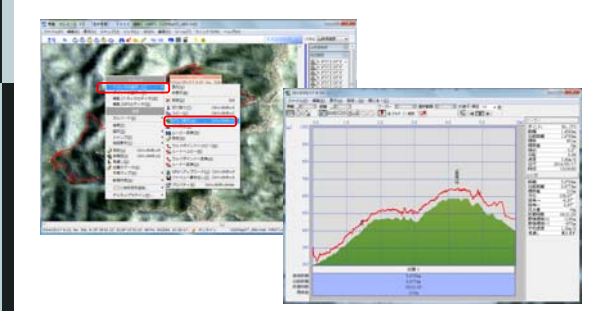

## 水面上昇シミュレーション

- 「パレットの設定」を表示→「新規」→「編集」
- 「追加」→10mと入力→「整列」
- 0mの色を赤に変更→「OK」

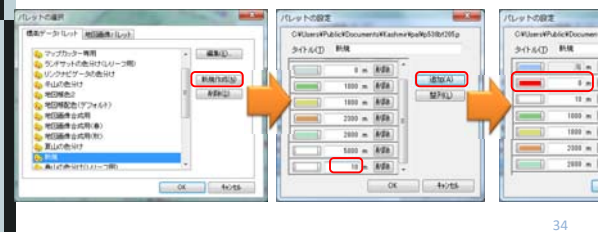

150 **STORY**  $-109$ **BROX** wowa つんカラー<br>/ 橋高ヶ ATAH **Kinist** 35

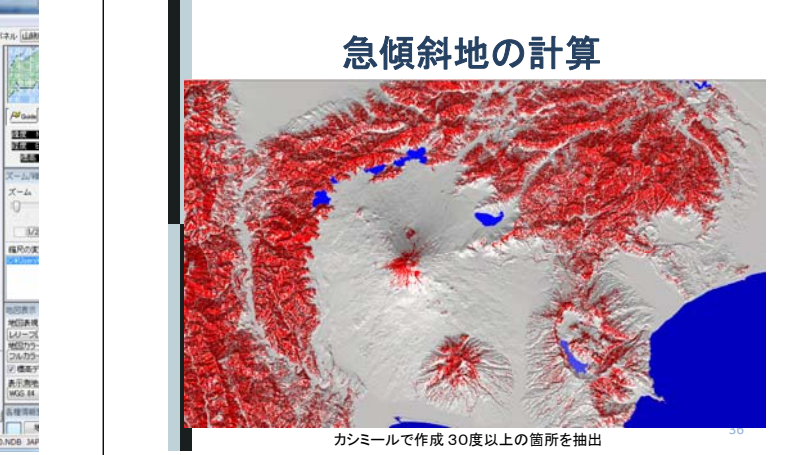